## ● 「監査」機能を追加

監査とは設定した検索条件を満たすメールの一覧を、設定したスケジュールで通知先に配 信する機能です。

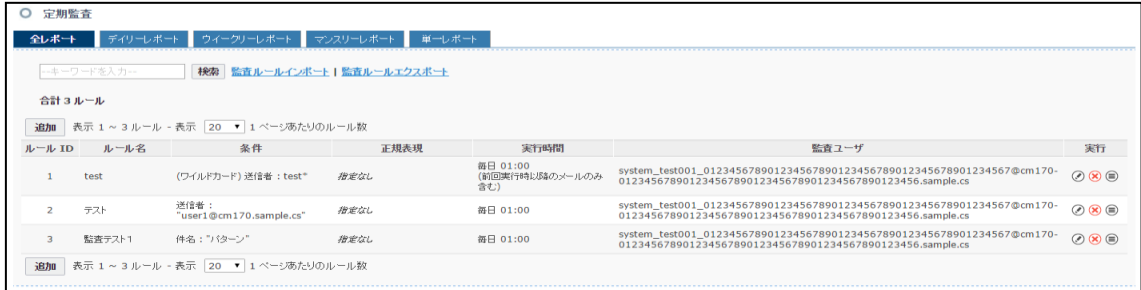

- ・監査ルールの追加
- 「 監査 > 監査ルール 」にて[追加]をクリックすると、監査条件設定画面が表示されます。

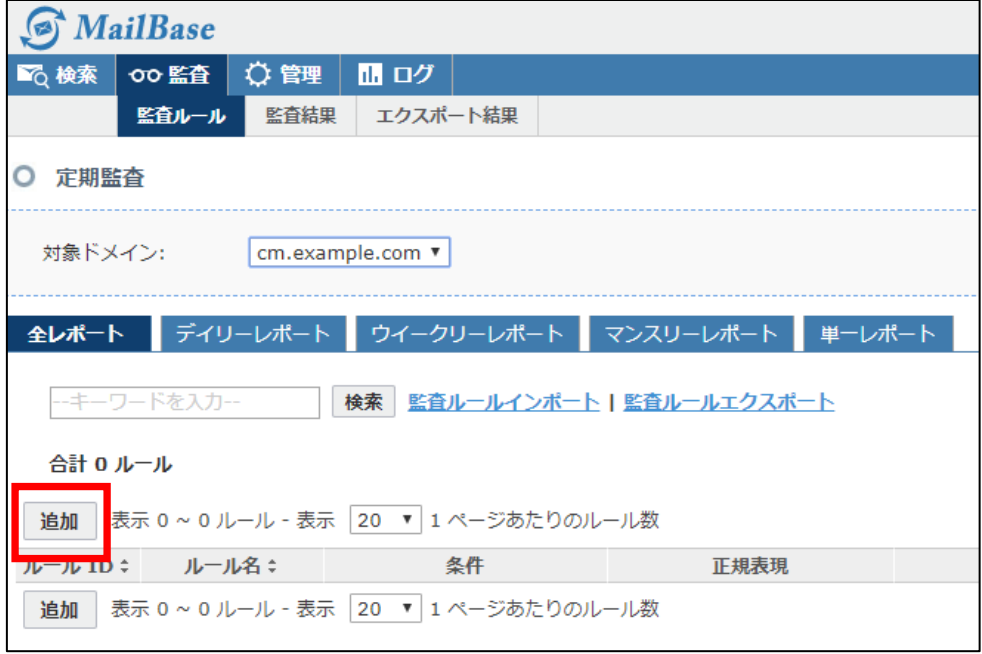

条件の設定方法はメールの検索方法と同じです。

各条件設定後、画面下部にある通知メールの設定を行い「保存」をクリックします。

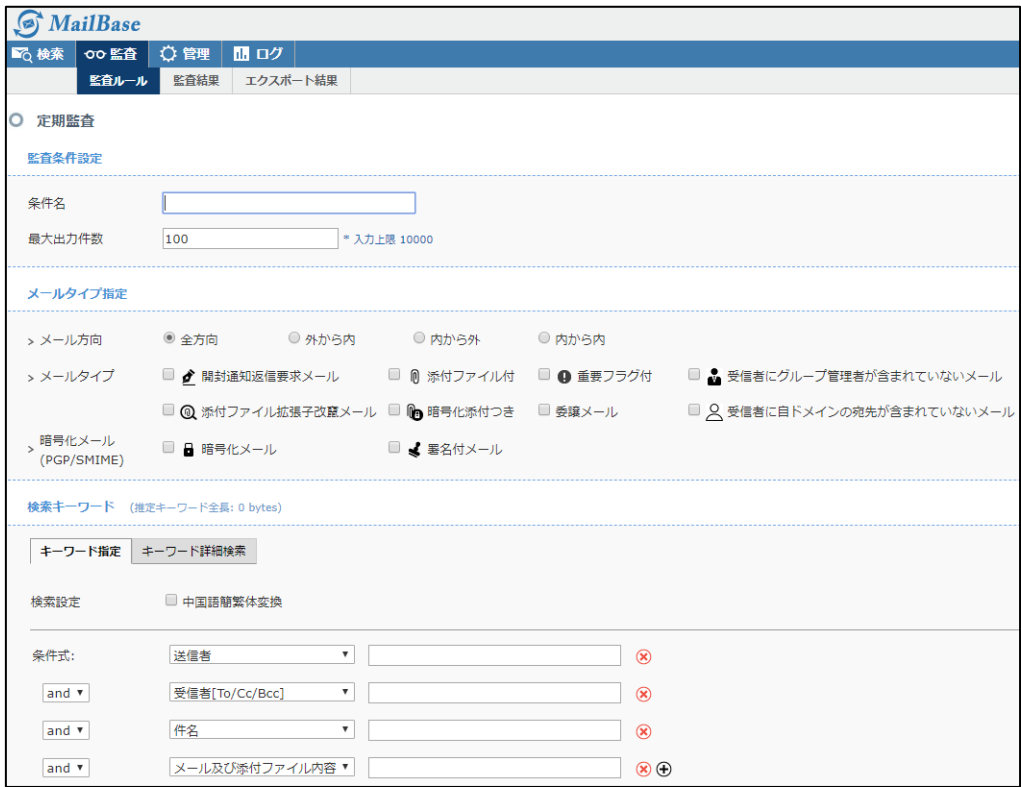

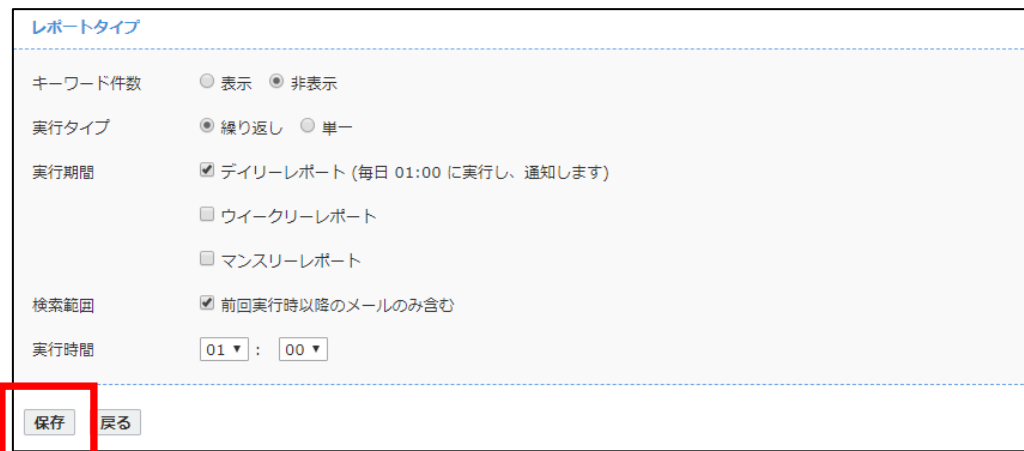

※レポートメールサンプル

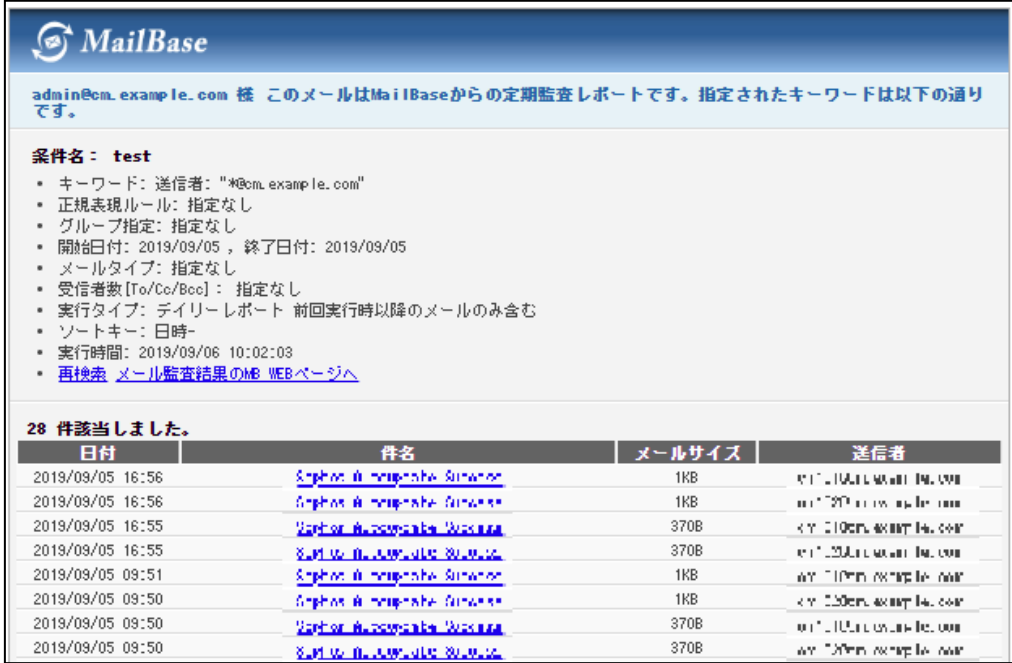

## ・監査結果

「 監査 > 監査結果 」では、監査結果の内容を参照することが可能です。

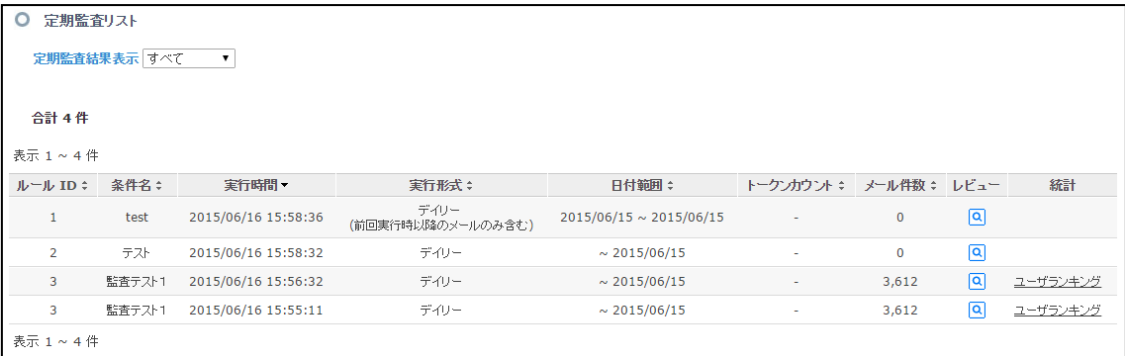

「レビュー」をクリックすることにより、定期監査の条件に合致したメールの一覧を参照す ることが可能です。

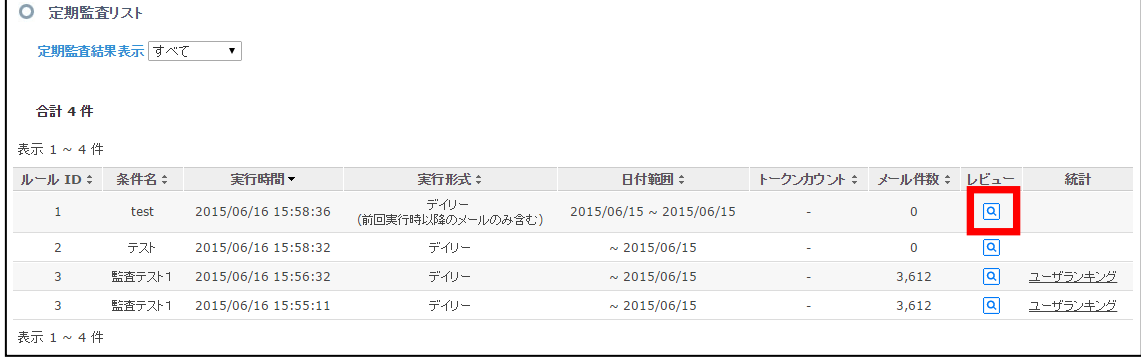

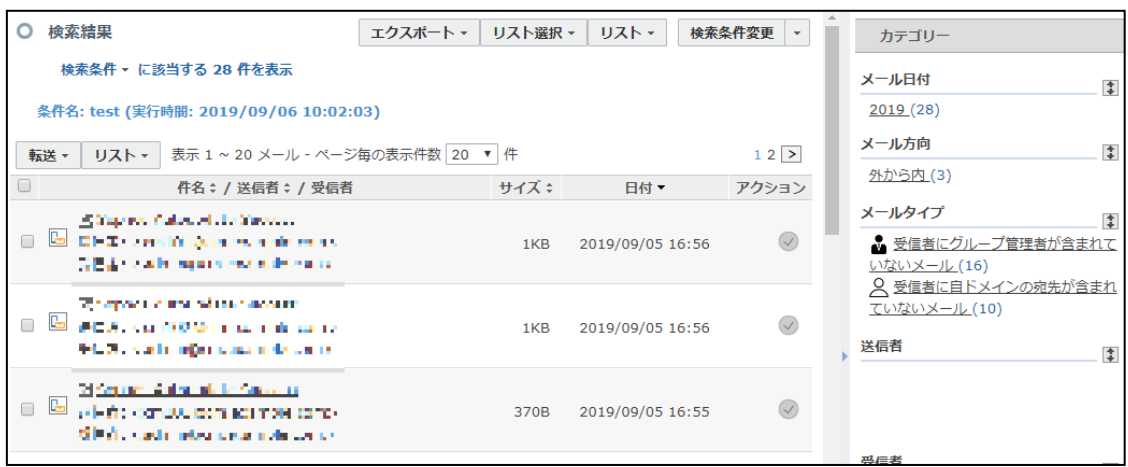

監査結果のメール一覧画面にてバッチエクスポート・検索結果一覧のエクスポートが可能 です。

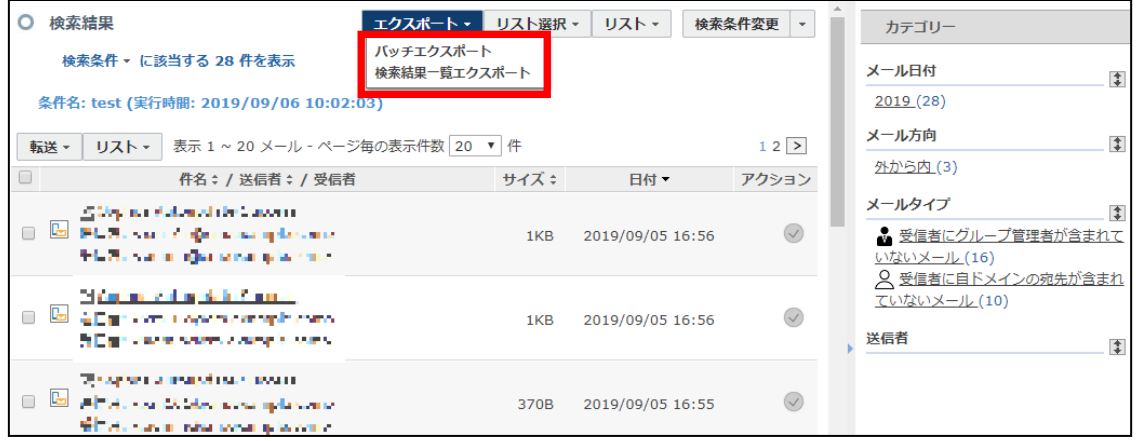

・エクスポート結果

「 監査 > エクスポート結果 」 では、監査結果のメール一覧画面からバッチエクスポー トした結果が表示されます。

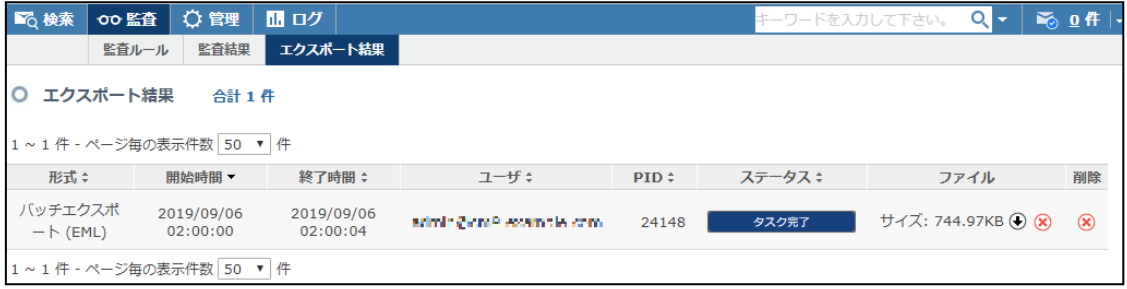